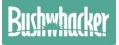

# **3G** WIRELESS SCOUTING CAMERA

## MODEL: BIG EYE G3

# USER GUIDE VER.201712

catch the action with your BIG EYE

| Contents |
|----------|
|----------|

| 1 | Quicł  | < Start G        | uide 1               |   |
|---|--------|------------------|----------------------|---|
| 2 | Introd | duction          |                      | 3 |
| 3 | Cam    | era Struc        | cture                | ł |
|   | 3.1    | Antenna          | a4                   | ł |
|   | 3.2    | Microph          | none4                | ł |
|   | 3.3    | Indicato         | or Light 4           | ł |
|   | 3.4    | Lens             | 5                    | 5 |
|   | 3.5    | Lock He          | ole5                 | 5 |
|   | 3.6    | IR LED           | 5                    | 5 |
|   | 3.7    | Light So         | ensor 5              | 5 |
|   | 3.8    | Lock B           | uckle5               | 5 |
|   | 3.9    | PIR Se           | nsor6                | 5 |
|   | 3.10   | TFT sci          | reen 6               | 5 |
|   | 3.11   | SD Car           | d Slot7              | , |
|   | 3.12   | Keypad           |                      | 3 |
|   | 3.13   | Power/I          | Mode Switch9         | ) |
|   | 3.14   | DC Por           | t 9                  | ) |
|   | 3.15   | USB/T\           | / Cable Port9        | ) |
|   | 3.16   | SIM Ca           | rd Slot9             | ) |
|   | 3.17   | Speake           | er9                  | ) |
|   | 3.18   | Tripod I         | Nut9                 | ) |
|   | 3.19   | Waterp           | roof Plug9           | ) |
|   | 3.20   | Battery          | Slot                 | ) |
|   | 3.21   | Battery          | Slot Cover           | ) |
| 4 | Menu   | J Functio        | n 10                 | ) |
|   | 4.1    | Image.           |                      | ) |
|   | 4.     | 1.1              | Mode                 | ) |
|   | 4.     | 1.2              | Image Size 10        | ) |
|   | 4.     | 1.3              | Video Size 10        | ) |
|   | 4.     | 1.4              | Shooting No 10       | ) |
|   | 4.     | 1.5              | Video Length 10      | ) |
|   | 4.2    | Setting          | (Network Included)11 |   |
|   | 4.     | 2.1 <sup>°</sup> | Device No            |   |
|   | 4.     | 2.2              | Timer:11             |   |
|   | 4.     | 2.3              | PIR Sleep11          |   |
|   | 4.     | 2.4              | Time Lapse11         |   |
|   | 4.     | 2.5              | Stamps12             |   |
|   | 4.     | 2.6              | Power Saving         |   |

|   | 4.2.7       | Auto Power Off               | 12 |
|---|-------------|------------------------------|----|
|   | 4.2.8       | Sound Recording              |    |
|   | 4.2.9       | PIR Level                    | 12 |
|   | 4.2.10      | AE(After Effect)             |    |
|   | 4.2.11      | Sending Interval             |    |
|   | 4.2.12      | Network Information View     | 13 |
|   | 4.2.13      | Network Search               |    |
|   | 4.2.14      | Test Routine                 | 14 |
|   | 4.2.15      | Get Configuration Parameters | 15 |
|   | 4.2.16      | IMEI                         | 15 |
|   | 4.3 Syste   | em                           |    |
|   | 4.3.1       | Format SD Card               | 15 |
|   | 4.3.2       | Time & Date                  |    |
|   | 4.3.3       | Default Set:                 | 16 |
|   | 4.3.4       | Language:                    | 17 |
|   | 4.3.5       | Beep Sound:                  |    |
|   | 4.3.6       | Loop Recording               | 17 |
|   | 4.3.7       | TV Mode                      | 17 |
|   | 4.3.8       | Password Set                 |    |
|   | 4.3.9       | Software Version             | 18 |
|   | 4.4 Repla   | ay                           | 18 |
|   | 4.4.1       | Delete:                      | 18 |
|   | 4.4.2       | Lock Image:                  | 18 |
|   | 4.4.3       | Slide Show:                  | 18 |
| 5 | Test and Vi | ew                           | 19 |
|   | 5.1 Shoo    | ting in Test Mode            | 19 |
|   | 5.2 Image   | 9                            | 19 |
|   | 5.2.1       | Image Browsing Operation     | 19 |
|   | 5.2.2       | Video Browsing Operation     |    |
| 6 |             | ntrol Instruction            |    |
| 7 |             | cess to Pictures and Info    |    |
|   |             | l                            |    |
|   |             |                              | 23 |
|   |             |                              |    |
|   |             | Special Features             |    |
| 8 |             | are (Android Version)        |    |
|   |             | /iew                         |    |
|   |             | are Installation             |    |
|   | 8.3 Came    | era Parameter Settings       | 24 |

|    | 8.4   | Basic    | Parameters Setting         | 25 |
|----|-------|----------|----------------------------|----|
|    | 8.5   | Netwo    | ork Parameters Setting     | 25 |
|    | 8.    | 5.1      | Email Parameters           | 25 |
|    | 8.    | 5.2      | MMS Setting                | 27 |
|    | 8.    | 5.3      | SMS Parameters             | 27 |
|    | 8.6   | Came     | era Rename                 | 28 |
|    | 8.7   | Delete   | e Camera                   | 28 |
|    | 8.8   | Paran    | neters' Sending & Saving   | 28 |
|    | 8.9   | Parar    | neters Receiving           | 29 |
|    | 8.10  |          | are Version                |    |
| 9  | PC C  | Clint Se | tting                      | 31 |
|    | 9.1   | Came     | era parameters setting     | 31 |
|    | 9.    | 1.1      | Network Parameters Setting | 32 |
|    | 9.    | 1.2      | Email Parameters Setting   | 33 |
|    | 9.    | 1.3      | MMS Parameters Setting     | 34 |
|    | 9.    | 1.4      | SMS Parameters Setting     | 34 |
| 10 | Firm  |          | pgrades                    |    |
|    | 10.1  | DSP      | Firmware Upgrades          | 36 |
|    | 10.2  | Netwo    | ork Firmware Upgrades      | 36 |
| 11 | Main  | feature  | es and specifications      | 37 |
|    | 11.1  |          | features                   |    |
|    | 11.2  | Paran    | neters                     | 38 |
| 12 | FAQ   |          |                            | 41 |
| 13 | Warr  | anty Po  | olicy                      | 42 |
| 14 | Stan  | dard Pa  | acking List                | 43 |
| 15 | State | ement.   | -                          | 43 |
|    |       |          |                            |    |

#### 1 Quick Start Guide

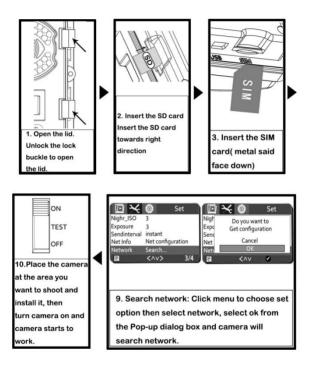

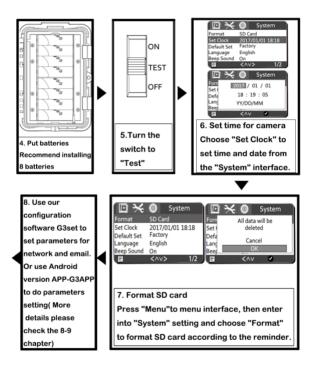

#### 2 Introduction

Big Eye G3 wildlife camera (also known as wireless hunting camera / 3G trail cameras) is an wireless infrared detection device with 3Gnetwork. It is triggered by pyroelectric infrared sensor (PIR). Any change of environment temperature caused by movement of animals in observation area automatically triggers completion of photographs or video. The detection photos could be sent by the camera to a mobile phone or mailbox via 3G network and remote setting of camera can be achieved by SMS.

Applications

- A. The product can be used by hunting enthusiasts to detect animal and animal infested areas.
- B. Ecological photography enthusiasts, wildlife protection volunteers, etc. Can use it for outdoor automatic image shooting.
- C. It can be used for growth observation of wildlife and plants.
- D. It is also installed indoor or outdoor, monitoring home, supermarket, construction site, warehouse, community and other places.
- E. Forestry units, forest police can use the product to detect stealing and illegal hunting, as well as for evidence obtaining.
- F. It can be used in other aspects for evidence collection.

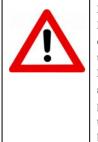

#### Notes to users:

Please read the instructions carefully before using this product, so as to avoid unnecessary loss! Do not disassemble the camera arbitrarily. Except for product quality problems, the manufacturer does not take any responsibility for damage caused by users!

| 3                                                                                | 3 Camera Structure |    |                      |    |                    |  |  |  |
|----------------------------------------------------------------------------------|--------------------|----|----------------------|----|--------------------|--|--|--|
| $\begin{array}{c} 1 \\ 1 \\ 2 \\ 3 \\ 1 \\ 1 \\ 1 \\ 1 \\ 1 \\ 1 \\ 1 \\ 1 \\ 1$ |                    |    |                      |    |                    |  |  |  |
| 1                                                                                | Antenna            | 8  | Lock Hole            | 15 | USB/TV Cable Port  |  |  |  |
| 2                                                                                | Microphone         | 9  | PIR sensor           | 16 | SIM card slot      |  |  |  |
| 3                                                                                | Indicator Light    | 10 | TFT screen           | 17 | Speaker            |  |  |  |
| 4                                                                                | Lens               | 11 | SD card slot         | 18 | Tripod Nut         |  |  |  |
| 5                                                                                | Lock Buckle        | 12 | keypad               | 19 | Waterproof Plug    |  |  |  |
| 6                                                                                | IR LED             | 13 | Power/mode<br>switch | 20 | Battery Slot       |  |  |  |
| 7                                                                                | Resistance         | 14 | DC Port              | 21 | Battery Slot Cover |  |  |  |

#### 3.1 Antenna

Uses WCDMA standard 3G network, there are two types of antennas:

European Version: 900/2100MHz @UMTS, US Version:

850/1900MHz @UMTS .

#### Microphone 3.2

Used to collect the ambient sound when take video, can be turned off.

#### 3.3 Indicator Light

There are red and blue indicator lights that indicate the working status of the camera.

In "ON" Mode: camera starts successfully if red indicator light

flashes 6 times and then blue indicator light flashes 3 times continually. If start failed, the blue indicator light will keep lighting, user can turn off the camera then restart.

On "TEST" mode, the red indicator light flashes one time at every 10seconds. When PIR trigger, the blue indicator light flashes.

Low battery tips: In "ON" Mode, Red indicator light flashes one time at every 1 second for 60 seconds.

Upgrade Tip: Red and blue lights are flashing continuously during the upgrade process.

Search Network: When select Network Search, the display will turn off. The red and blue indicator will light slowly once per second. When network is found, the display will light up and show network status.

Get Parameters: When get the parameters configuration file, click OK to obtain, then the red and blue indicators light slowly once per second, when the search is complete, the display will light up again.

#### 3.4 Lens

90 degree and 50 degree are available. 90 degree lens has an advantage on the near scene; and 50 degree standard lens for shooting ordinary distance scene.

#### 3.5 Lock Hole

Lock the camera with a small lock.

#### 3.6 IR LED

When shooting in night, the infrared light will be turned on to fill light. 850nm and 940nm for selection, please confirm before ordering. 940nm is invisible and the light is weak. 850nm is visible and the light is strong.

#### 3.7 Light Sensor

Used to sensitize the intensity of ambient light, and provide parameters for reference. The photo resistor senses the light intensity of camera position, and if there is a difference in light intensity between the shooting position and the camera's mounting position, adjust the ISO value for exposure to human intervention.

#### 3.8 Lock Buckle

Used to lock and turn on the camera.

#### 3.9 PIR Sensor

This is the PIR sensor window, please don't cover when using. The material is relatively fragile, in order to avoid damage, please do not press firmly.

When install camera please make sure there are not moving objects in 3m area in front of PIR sensor, such as branches, leaves, weeds, strings, color ribbon and other objects which may fluttered in the wind to avoid potential false triggers. Please do not aim the camera at a heat source such as boiler, exhaust vents and light, etc. Avoid mistaking photos or videos.

#### 3.10 TFT screen

Used to display menu settings, view images. Display content included:

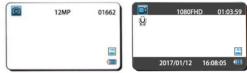

Camera Mode

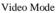

In camera mode, the display shows as the top left.

The upper left corner of the logo and indicates that camera is in camera mode, "12MP" means current resolution.

The "01662" value in the upper-right corner indicates the capacity of the SD card can save 1662 images with this resolution. Lower right corner is SD card logo, Imindicates remaining battery charge.

In video mode, the display shows the above right.

The upper left corner of the logo indicates that the camera is currently in Video mode, indicates sound recording (indicates sound recording is not available). 1080FHD represents current resolution of video is 1080P HD. 01:03:59 upper right corner indicates the capacity of the SD card can save the length of video with this resolution. Lower right corner is SD card logo, indicates indicates remaining battery charge,2017/01/12 16:08:05 is the current date and time.

#### 3.11 SD Card Slot

Please insert SD card correctly. The supported memory capacity is up to 64GB. SD card to be formatted before use; and SD card lock protection off. It's recommended to use high speed SD card not less than class 10 to achieve the best performance. Low-quality SD card and by the TF card into SD card and other non-standard SD card, will take a picture as a failure. Please don't take out batteries, SD card or power supply when camera in "ON" mode!

The file format of SD card stores: Photos are saved in JPEG and videos are saved in MOV (H.264).

Different capacity SD cards can capture the number of pictures and video length as below (the value is for reference only), users can choose according to the actual need.

| Image amount stored in SD cards with different capacity |            |             |          |          |          |          |
|---------------------------------------------------------|------------|-------------|----------|----------|----------|----------|
|                                                         | 2GB        | 4GB         | 8GB      | 16GB     | 32GB     | 64GB     |
| Photo n                                                 | umber (pie | ce)         |          |          |          |          |
| 3MP                                                     | 1644       | 3320        | 6746     | 13234    | 28055    | 53752    |
| 5MP                                                     | 1026       | 2072        | 4212     | 8262     | 17514    | 33557    |
| 8MP                                                     | 647        | 1307        | 2656     | 5210     | 11054    | 21162    |
| 12MP                                                    | 424        | 856         | 1740     | 3414     | 7238     | 13868    |
| 16MP                                                    | 320        | 646         | 1314     | 2578     | 5465     | 10471    |
| Video le                                                | ength(hour | )           |          |          |          |          |
| 1080P                                                   | 00:16:16   | 00:32:56    | 01:07:00 | 02:11:33 | 04:38:55 | 08:14:01 |
| 720P                                                    | 00:34:35   | 01:09:53    | 02:22:05 | 04:38:53 | 09:51:12 | 16:05:20 |
| WVGA                                                    | 00:44:34   | 01:30:04    | 03:03:06 | 05:59:20 | 12:41:44 | 19:52:56 |
| VGA                                                     | 00:52:06   | 01:45:15    | 03:33:58 | 06:59:54 | 14:50:05 | 22:32:22 |
| 10-seco                                                 | nd video q | uantity (se | gment)   |          |          |          |

Note: Users need to purchase SD card by themselves.

| 1080P | 97  | 197 | 402  | 789  | 1673 | 2964 |
|-------|-----|-----|------|------|------|------|
| 720P  | 207 | 419 | 852  | 1673 | 3547 | 5792 |
| WVGA  | 267 | 540 | 1098 | 2156 | 4570 | 7157 |
| VGA   | 313 | 631 | 1283 | 2519 | 5340 | 8114 |

# 3.12 Keypad For menu operation

|      | (SHOT)     |
|------|------------|
| MENU | $\bigcirc$ |
|      |            |

|       | VIDEO LOOMMOTE                                                                                                   |
|-------|----------------------------------------------------------------------------------------------------|
| MENU  | MENU button, press it to set parameters; Switch among "IMAGE/SET/SYSTEM"; Press "EXIT" button to exit.           |
|       | Up, Quick switch to camera mode. "ZOOM" mode to<br>enlarge the picture; "MOVE" mode to move the picture<br>up    |
|       | Left, Switch the parameters; on "REPLAY" mode to check the previous image (only available on Replay mode).       |
| VIDEO | Down, Quick switch to Video mode. "ZOOM" mode to<br>shrink the picture; "MOVE" mode to move the picture<br>down. |
|       | Right, Switch the parameters; Replay mode, Check the next one (only available on Replay mode).                   |
| SHOT  | Shot, Manually take photos or videos (only available on Test mode), EXIT.                                        |
|       | Ok, Selected and entered function; in "REPLAY" mode have the function of "ZOOM"/ "MOVE".                         |

#### 3.13 Power/Mode Switch

OFF: to turn off the camera.

TEST: to set operational parameters.

ON: to work under surveillance status.

#### 3.14 DC Port

External DC power supply, please use 6V / 2A power adapter, the same specifications of the solar power can also be used as an external power supply access.

#### 3.15 USB/TV Cable Port

The camera configuration has two cables. When the computer connect the USB cable, the camera can be identified as a USB device, the computer can read the camera SD card file; when the TV or external monitor through the TV cable port, the camera's display will be closed, the TV Or an external monitor is used as a display.

#### 3.16 SIM Card Slot

Camera supports WCDMA 3G standard SIM card, please insert normal function SIM card into the slot.

#### 3.17 Speaker

When replay video, it can play sound. While operate the keyboard the speaker can send a "beep" sound, and this can be turned off from menu set.

#### 3.18 Tripod Nut

Standard camera tripod nut.

#### 3.19 Waterproof Plug

When use an external power supply to charge the camera, just open the waterproof plug and allow the power line to pass through the hole and connect power interface.

#### 3.20 Battery Slot

Install two groups of 8 AA (LR6 / 5) alkaline batteries or rechargeable batteries according to the positive and negative identification of battery slot .4 AA batteries can also be used, but with shorter lifetime.

#### Note: Users need to purchase by themselves.

#### 3.21 Battery Slot Cover

Separate the battery slot from the host to prevent the battery leakage.

#### 4 Menu Function

Press "MENU" key to enter the menu, press  $\blacktriangle$ ,  $\lor$  key to move the cursor to select various function options, "OK" key to confirm. Press "REPLAY" to enter playback mode. Press the "EXIT" key to return to the previous menu or exit the menu.

#### 4.1 Image

#### 4.1.1 Mode

For modes: camera, video, camera + video, monitoring. "camera + video" mode: first take picture then video.

#### 4.1.2 Image Size

Five options: 12MP is the default size

| Photo Size | Resolution | File Size |
|------------|------------|-----------|
| 3MP        | 1536×2048  | 395KB     |
| 5MP        | 1944×2592  | 675KB     |
| 8MP        | 2488×3264  | 915KB     |
| 12MP       | 3024×4032  | 1.25MB    |
| 16MP       | 3480×4640  | 1.55MB    |

#### 4.1.3 Video Size

Four options for video size, and 1080P is the default.

| Video Size | Resolution      | Size of 10s Video |
|------------|-----------------|-------------------|
| VGA        | 640x480@30fps   | 6.8MB             |
| WVGA       | 800x480@30fps   | 7.9MB             |
| 720P       | 1280x720@30fps  | 10MB              |
| 1080P      | 1920x1080@30fps | 21MB              |

#### 4.1.4 Shooting No.

When shooting, users can set up for 1-6 consecutive pictures *Note: Camera can only shoot three consecutive when resolution is* 

#### <u>16MP.</u>

#### 4.1.5 Video Length

Video length: 5s, 10s, 15s, 20s, 30s, 45s, 1min, 2min, 3min, 5min, 10min.

Note: There is a logical association with time lapse shot. Please

read the relevant section.

#### 4.2 Setting (Network Included)

#### 4.2.1 Device No.

Device number defaults to BUSH, composed of 4 characters, each character can be 0-9, AZ in any choice, it will be the first 4 characters of image filename. When browsing pictures, it can help user to identify images are taken by which camera.

#### 4.2.2 Timer:

Set camera to work within specified time period every day. Outside the time period the camera will not be triggered or take photos/videos, it supports 2 groups of timer set.

Default set:

Off,"00:00—00:00" Off."00:00—00:00"

For instance: Set camera starting time in 8:00 to 10:00am and 15:30 to 18:00pm:

On,"08:00—10:00" On,"15:30—18:00"

#### 4.2.3 PIR Sleep

When camera is shooting in normal sense mode, the PIR will be disabled after each triggering. After this period of time the PIR will wait to be triggered again. Set PIR sleep time as 3s, 5s, 10s, 15s, 30s, 1min, 2min, 5min, 10min, 20min, 30min, 1h. If turned off the PIR will work consecutively.

Note: There is a logical association with time lapse shot. Please

read the relevant section.

#### 4.2.4 Time Lapse

Under time lapse mode, PIR will be turned off, camera won't shoot. And only shoot at the specific time. Users can set: 5s,10s,15s,30s,1min,2min,5min,10min,20min,30min,1h,2h,6h,12h,1 8h,24h.

This function can be turned off and camera will shoot when detect movement. This set is useless when camera in monitor mode.

Time lapse time starting point is the point of shooting, so the time lapse will have a logical limit on recording time. As shown in the table below:

| Video<br>Length | Shortest<br>Interval<br>Duration | Video<br>Length | Shortest<br>Interval<br>Duration |
|-----------------|----------------------------------|-----------------|----------------------------------|
| 5s              | 15s                              | 1 min           | 2 min                            |
| 10s             | 30s                              | 2 min           | 5 min                            |
| 15s             | 30s                              | 3 min           | 5 min                            |
| 20s             | 30s                              | 5 min           | 10 min                           |
| 30s             | 1 min                            | 10 min          | 20 min                           |
| 45s             | 1min                             |                 |                                  |

Note: There is a logical association between video length and PIR

sleep. Please read the relevant section.

#### 4.2.5 Stamps

On/Off mode, If turned on, the bottom of each photo will show LOGO, temperature, moon phase, photo number.

#### 4.2.6 Power Saving

If turned on, the camera turns on only 20 infrared lights, the PIR level is low (Japanese version only).

#### 4.2.7 Auto Power Off

Automatic shutdown time: 1 minute, 3 minutes, 5 minutes, 10 minutes. At the specific time, if the keyboard without any operation, camera will automatically shut down. User can set according to the need.

#### 4.2.8 Sound Recording

On / Off, when turned on, the video comes with sound.

#### 4.2.9 PIR Level

There are low, normal, high three levels, user can set the intensity of infrared induction, in order to achieve best shooting results.

When set to low, the sensing distance will be shorter, easy to miss; set to high, the sensing distance will increase then leads mistakenly shoot.

#### 4.2.10 AE(After Effect)

According to the actual shooting scene, user can do preset to inc rease or decrease the brightness of photo. These are options: +3, +2, +1, standard, -1, -2, -3.

#### 4.2.11 Sending Interval

After taking a picture, if no shooting again within a specific time interval, camera will send picture (mail, MMS mode) or short message (SMS mode).

The following options:

Off/Instant/5s/10s/15s/30s/1min/2min/5min/10min/20min/30mi n/1h

When set Off the network function will be not available.

Select "Instant" to send immediately, after shooting the 3G network function starts directly then send images. When start the network function, camera will not shoot until the network function is off.

Note: When the voltage is low, camera can not start the network

module, that will cause unable sending.

#### 4.2.12 Network Information View

Press "OK" key will display the current network mode, receiving mobile phone number, operator, server mailbox, server port, sending email, sending email password, receiving and CC mailbox and other information

#### 4.2.13 Network Search

Press "OK" button to display the menu then select "OK" option and the screen display will be turned off, camera will search for network signal of current location. When finished the screen turned on again, user can view the network signal strength at the bottom left of the screen.

| $\square \times$ | Set               |      | 🔀 🎯 🛛 Set      |
|------------------|-------------------|------|----------------|
| Nighr_ISO        | 3                 | Nigh | Do you want to |
| Exposure         | 3                 | Expo | search network |
| Sendinterval     | instant           | Send |                |
| Net Info         | Net configuration | Net  | Cancel         |
| Network          | Search            | Net  | OK             |
| E                | <^v> 3/-          | 4 🗧  | <^v 🔮          |

Network search Confirm to start network search Network standard is displayed in the camera as: (transmission speed from low to high)

- G GSM
- U UTRAN
- E GSM W/EGPRS
- D UTRAN W/HSDPA
- W UTRAN W/HSDPA
- H UTRAN W/HSDPA and HSUPA

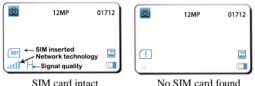

No SIM card found

Note: Please use this function after setting the network parameters, see related chapters.

#### 4.2.14 Test Routine

Click "OK" to enter "Test routine" item: If no network information is configured, it will prompt "No network configuration information, please configure first"; If yes, it will prompt whether to perform test network function, click OK and the screen will be black out, red and blue light flashes once per second,

If no SIM card or other conditions when network can not be found test will be stopped, the screen will automatically light up and prompts SIM card status or network status

If everything is ok:

**SMS:** The receiving number will receive a message "The camera is working at SMS mode, it is a test message".

**MMS:** The receiving number will receive a mms contains a n image.

**Email:** The receiving mailbox will receive a email which says "The camera is working at EMAIL mode, it is a test email", the attachment is a picture. Meanwhile, the receiving phone number will receive a message with "The camera is working at EMAIL mode, please check the email, it is a test message".

#### 4.2.15 Get Configuration Parameters

Users can remotely control parameters through the APP. Press the "OK" button, then select the "OK" option the screen will be black out and camera starts to search for the parameter file from APP. The screen opens after parameters have been acquired and modified. Please refer to the specific chapter for more information

#### 4.2.16 IMEI

Communication module IMEI code can be queried on the menu. At the first time for using, it is only displayed after searching network.

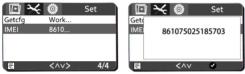

Get IMEI Information

### 4.3 System

## 4.3.1 Format SD Card

When inserting the SD card for the first time, format the SD card so that the upgrade program, pictures, videos and other files in the SD card will not affect the normal operation.

| $\square \times$ | System           | 🖸 🔆 🎯 🛛 System        |
|------------------|------------------|-----------------------|
| Format           | SD Card          | Forn All data will be |
| Set Clock        | 2017/01/01 18:18 | Set ( deleted         |
| Default Set      | Factory          | Defa                  |
| Language         | English          | Lang OK               |
| Beep Sound       | On               | Beep                  |
| E                | <^v> 1/2         |                       |

Format SD card

Note: Before performing this operation, please be sure to copy the important files in the SD card to avoid unnecessary losses.

#### 4.3.2 Time & Date

The system default time is January 1, 2017, 00:00 00:00, user need to set time and date according to the local time when first use.

There are super capacitors to maintain the time settings in the camera, but the time will be classified as the default time when long time without batteries.

| $\square \times$ | System           | 🖸 🔆 🎯 System        |
|------------------|------------------|---------------------|
| Format           | SD Card          | Forn 2017 / 01 / 01 |
| Set Clock        | 2017/01/01 18:18 | Set V               |
| Default Set      | Factory          | Defa 18 : 19 : 05   |
| Language         | English          | Lang YY/DD/MM       |
| Beep Sound       | On               | Beer                |
| E                | <^v> 1/2         | E <^v 🗸             |

Setting time and date

### 4.3.3 Default Set:

This operation will restore all system settings in the camera to factory defaults.

| Factory I | Default Parameters              |                            |  |
|-----------|---------------------------------|----------------------------|--|
| Photo     |                                 |                            |  |
|           | Mode                            | Camera                     |  |
|           | Image Size                      | 12MP                       |  |
|           | Video Size                      | 1080P                      |  |
|           | Shooting No.                    | 1                          |  |
|           | Video Length                    | 5s                         |  |
| Setting   |                                 |                            |  |
|           | Device No.                      | BUSH                       |  |
|           | Timer                           | Off                        |  |
|           | PIR Interval                    | 3s                         |  |
|           | Time Lapse                      | Off                        |  |
|           | Stamps                          | On                         |  |
|           | Power Saving                    | Off                        |  |
|           | Auto Power Off                  | 1 Minute                   |  |
|           | Record Audio                    | On                         |  |
|           | PIR Level                       | Normal                     |  |
|           | After Effect                    | Standard                   |  |
|           | Sending Interval                | Instant                    |  |
|           | Net Info                        | Net configuration          |  |
|           | <b>Configuration Parameters</b> | Get parameters sent by APP |  |

|        |                | via SMS                                                       |  |  |
|--------|----------------|---------------------------------------------------------------|--|--|
|        | Network Search | Search for signals                                            |  |  |
|        | Test Routine   | Test if the configured<br>network parameters are<br>available |  |  |
|        | IMEI           | Display the IEMI code for the current network module          |  |  |
| System |                |                                                               |  |  |
|        | Format         | SD card                                                       |  |  |
|        | Time & Date    | 2017/01/01 00:00                                              |  |  |
|        | Default Set    | Factory                                                       |  |  |
|        | Language       | English                                                       |  |  |
|        | Beep Sound     | On                                                            |  |  |
|        | Loop Recording | On                                                            |  |  |
|        | TV Mode        | PAL                                                           |  |  |
|        | Password Set   | 1234                                                          |  |  |
|        | Software Ver.  | G3R_01_6.1.09<br>S:10<br>MCU Version:1                        |  |  |

#### 4.3.4 Language:

System language, Users can choose different language version to purchase.

#### 4.3.5 Beep Sound:

Turn on / off beep sound.

#### 4.3.6 Loop Recording

If enabled, camera will still shoot when SD card is full, new files will cover the earliest ones. When turned off, camera won't shoot if SD card is full.

#### 4.3.7 TV Mode

PAL and NTSC are two ways for TV connection. When connect with TV, please set on the basis of local conditions.

#### 4.3.8 Password Set

Password is composed of 4 digits which can choose from 0-9, please contact the dealer if forget. The default initial password is 1234.

#### 4.3.9 Software Version

Press OK to get below information:

G3R\_01\_6.1.09

S:10

MCU Version:1

G3\_\_01\_6.1.01 is DSP firmware information: G3 is model number, 01 stands for language (default language: English),6.1 is firmware version, 01 is updated version.

S:10 is information of network firmware, version is 10.

MCU Version:1 is information of MCU firmware, version is 1.

#### 4.4 Replay

On "TEST" mode, press "Replay" to review image on TFT screen. Press

"MENU" key to view below functions:

#### 4.4.1 Delete:

Delete current or all images.

#### 4.4.2 Lock Image:

Lock / unlock current, lock / unlock all. If locked, images can't be deleted unless you unlock them. Used to protect important images, avoid unexpected deletion.

#### 4.4.3 Slide Show:

Auto play images in the way of slide show. On "Replay" mode, press "MENU" button and choose "Slide Show", through ◄/► can set interval time "3 seconds", "5 seconds", "8 seconds".

#### 5 Test and View

#### 5.1 Shooting in Test Mode

Turn camera "TEST" mode then the display works, and the upper left corner of the display will show the current shooting mode, resolution, the number of images you can shoot. In "Test" mode user can test to take photo and video. Use the  $\blacktriangle$  key to quickly switch to camera mode, use the  $\blacktriangledown$  key to quickly enter the video mode. Press "shot" to start test shooting.

#### 5.2 Image

After press "REPLAY" button through  $\blacktriangleleft/\triangleright$  can review photos/videos in SD card. Use  $\blacktriangle$ ,  $\blacktriangledown$  keys to return to camera or video mode.

#### 5.2.1 Image Browsing Operation

Press "Zoom" button to zoom in current picture. Press  $\blacktriangle$  key to enlarge the photo 1 to 8 times

Press "Zoom" key when get the desired magnification, user can lock the magnification, then use  $\blacktriangle, \lor, \triangleleft, \triangleright$  keys to move the observation point to observe the details. When need to zoom in / out again, press the "Move" key to unlock and continue scaling. In zoom mode, when zoomed in to the minimum, press the  $\lor$  key again to enter the nine-rectangle-grid browsing mode. Press the "Menu" button to delete and lock the current picture. And user can set the playback time interval when do slide show operation.

"Zoom" and "Move"

Interface shown as at right:

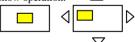

#### 5.2.2 Video Browsing Operation

For video playback, press "OK" to start playback, "EXIT" to exit the playback interface and press  $\blacktriangle$ ,  $\checkmark$  keys to stop. Press  $\blacktriangleleft$  key to rewind, each press brings  $\times$  2 fast reverse speed, press the  $\blacktriangleright$  button to fast forward, each press brings  $\times$  2 fast forward speed. Press "Menu" key to lock or delete current video.

#### 6 Remote Control Instruction

G3 camera can remotely change parameters through APP or network. The format of the parameters is: For example: # 01 = 1 \*

#: Separator of beginning;

01: Parameter instruction code, see the table below for specific code;

=: Separator of Instruction code and specific parameters;

1: Specific Parameters;

\*: Separator of ending;

| S/N  | Parameters                                       | Example      |
|------|--------------------------------------------------|--------------|
| 5/11 |                                                  | Lixample     |
| 1    | Pattern: Photo (1), video (2), photo + video (3) | #01=1*       |
|      | Image Size:                                      |              |
| 2    | 3MP(1),5MP(2),8MP(3),12MP(4),16MP                | #02=1*       |
|      | (5)                                              |              |
| 3    | Video size                                       | #03=1*       |
| _    | 720P(1),1080P(2), VGA(3), WVGA(4)                |              |
|      | Shooting No.:                                    |              |
| 4    | 1unit (1), 2 units (2), 3units (3), 4 units      | #04=1*       |
|      | (4), 5 units (5), 6 units (6)                    |              |
|      | Video length: 5 seconds (1), 10 seconds          |              |
|      | (2), 15 seconds (3), 20 seconds (4), 30          |              |
| 5    | seconds (5), 45 seconds (6), 1minute (7),        | #05=1*       |
|      | 2 minutes (8), 3 minutes (9), 5 minutes          |              |
|      | (10), 10 minutes (11)                            |              |
| 6    | Name of equipment Letters (26 pcs),              | #06=aaaa*    |
| 0    | numbers (10 pcs)                                 | #00-aaaa     |
| 7    | Timer 1: Close>#07: -: *                         | #07=12:00-12 |
| /    | Timer 1: Close>#07: -: *                         | :30*         |
| 8    | Timer 2: Close>#08: -: *                         | #08=01:30-01 |
| 0    | Timer 2. Close>#08: -: *                         | :40*         |
|      | PIR dormancy: 3 seconds (1), 5 seconds           |              |
| 9    | (2), 10 seconds (3), 15 seconds (4), 30          | #09=1*       |
|      | seconds (5), 1 minutes (6), 2 minutes            |              |

|    | (7), 5 minutes (8), 10 minutes (9), 20                                                                                                    | I          |
|----|----------------------------------------------------------------------------------------------------|------------|
|    | minutes (10), 30 minutes (11), 1 hour                                                                                                    |            |
|    | (12), off (13)                                                                                                    |            |
| 10 | Interval shooting: 3 seconds (1), 5<br>seconds (2), 10 seconds (3), 15 seconds<br>(4), 30 seconds (5), 1 minute (6), 2<br>minutes (7), 5 minutes (8), 10minutes<br>(9), 20 minutes (10), 30 minutes (11), 1<br>hour (12), 2 hours (13), 6 hours (14), 12<br>hours (15), 18 hours (16), 24 hours (17),<br>turn off (18) | #10=1*     |
| 11 | Stamp: On (1), Off (2)                                                                                                    | #11=1*     |
| 12 | Power saving mode: On (1), Off (2)                                                                                                    | #12=1*     |
| 12 | Automatic shutting-down: 1 minute (1),                                                                                                    | 112-1      |
| 13 | 3 minutes(2), 5minutes (3), 10minutes                                                                                                    | #13=1*     |
|    | (4)                                                                                                    |            |
| 14 | Sound Recording: On (1), Off (2)                                                                                                    | #14=1*     |
| 15 | PIR level: Low (1), normal (2), high (3)                                                                                                    | #15=1*     |
| 18 | Beep sound: On (1), Off (2)                                                                                                    | #18=1*     |
| 19 | Loop recording: On (1), Off (2)                                                                                                    | #19=1*     |
| 20 | TV Output: PAL (1), NTSC (2)                                                                                                    | #20=1*     |
| 21 | Password setting: Letters (26 pcs),<br>numbers (10 pcs)                                                                                                    | #21=1234*  |
| 22 | Network mode: Turn off (0), SMS (1),<br>email (2), MMS (3)                                                                                                    | #22=0*     |
| 23 | Receiving phone number:                                                                                                    | #23=12345* |
| 22 |                                                                                                    | #32=xxx@gx |
| 32 | Receiving mailbox:                                                                                                    | x.com*     |
| 33 | CC mailbox:                                                                                                    | #33=xxxx@x |
| 55 |                                                                                                    | x.com*     |
| 35 | Image format: 1 (original), 2 (thumbnail)                                                                                                    | #35=1*     |
| 36 | SMS mode: 1 On, 2 Off                                                                                                    | #36=1*     |
| 38 | Transmission interval: Instant (1), 5<br>seconds (2), 10 seconds (3), 15seconds (4),<br>30 seconds (5), 1 minutes(6), 2 minutes                                                                                                    | #38=1*     |
|    | · · · · · · · · · · · · · · · · · · ·                                                                                                    |            |

|    | (7), 5 minutes (8), 10 minutes (9), 20 minutes (10), 30 minutes24(11), 1 hour (12), off (13) |             |
|----|----------------------------------------------------------------------------------------------|-------------|
| 40 | Public Account                                                                               | #40= xxxxx* |
| 41 | Public Password                                                                              | #41= xxxxx* |
| 42 | camera set 下使用)PhoneNumber:                                                                  | #42= xxxx * |
| 43 | DAY AE:<br>-3(1),-2(2),-1(3),0(4),1(5),2(6),3(7)                                             | #43=5*      |
| 44 | DAY AE:<br>-3(1),-2(2),-1(3),0(4),1(5),2(6),3(7)                                             | #44=5*      |

#### 7 Remote Access to Pictures and Info

Users can get pictures and information from G3 camera through mail, MMS, SMS.

#### 7.1 Email

By mail, users can receive originals or thumbnails taken by the camera. SMS notification function can be turned off at the same time.

#### 7.2 MMS

By MMS, camera will send thumbnails to the specified phone.

#### 7.3 SMS

By SMS, users can receive notice when camera captured image or video.

#### 7.4 SMS Special Features

SMS is also the communication channels between user and camera , users can modify camera parameters by sending messages to camera .

When receiving the command message of changing parameters via remote control, parameters will be changed after the next shooting. After the success of the set, camera will send the changed parameters to the phone.

Camera will send a text message (content includes: time, power, remaining storage capacity) to the specified phone if the camera does not shoot again within 12 hours after normal work in the sensing mode and sends the message successfully.

#### 8 APP Software (Android Version)

#### 8.1 Overview

The G3's APP software allows remote control of the G3 camera, setting or changing camera operating parameters.

#### 8.2 Software Installation

Users can download the APP on Google play and search for "WildCam" for installation.

Also available through our website or dealer, direct access to software: G3APPXXXXXX.apk. XXXXXXX Represents the version number marked by the date, such as 20170828, which is the version of August 28, 2017. After getting the software, copy it into the phone and run the APK to install it.

Main interface and add camera

After installing the software, click on it to enter the main interface, as shown below. Click on the "+" in the upper right corner to add the camera that we need to monitor. In the Add Camera interface, set camera's name, SIM card number, receiving phone number the IMEI. Then click OK to add a camera. For example, camera1.

| Camera | +              | Camera                                                                                                    | +  | Camera        | +       |
|--------|----------------|----------------------------------------------------------------------------------------------------|----|---------------|---------|
|        |                | Add Camera<br>Name<br>camera 1<br>Camera Phone Numb<br>1300000000<br>Racleve Phone Numb<br>13100000000<br>IMEI<br>1234567890<br>Cancel C | er | Camera 1      | )       |
| Camera | <b>A</b><br>My | Camera M                                                                                                    | y  | <b>Camera</b> | 8<br>My |

#### 8.3 Camera Parameter Settings

After setting the camera, click on the camera name, for example, camera1, to set camera parameters s shown below. In this interface user can choose to modify the basic parameters of the camera settings, network settings, camera name and delete the camera.

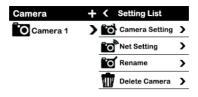

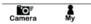

#### 8.4 Basic Parameters Setting

Click Camera Setting to do parameters setting for camera, detailed instruction please refer to relevant section.

| Camera Setting |        | Camera Setting    |   | Camera Setting      |          |
|----------------|--------|-------------------|---|---------------------|----------|
| Mode           | Camera | Timer1            | 0 | Auto Power Off      | 10sm     |
| Image Size     | 12MP   | Timer1 Begin Time |   | Record Audio        |          |
| Videeo Size    | 720p   | Timer1 End Time   |   | PIR Level           | Normal   |
| Shooting No    | 6photo |                   | 0 | Loop Recording      |          |
| Video Length   | 5s     | Timer2 Begin Time |   | Beep Sound          | -        |
| Time Lapse     | off    |                   |   | Password set        | ****     |
| PIR Interval   | 3s     | Timer2 End Time   |   | TV Mode             | PAL      |
| Device No      | 120P   | Stamps            |   | Day Afrer Effects   | Standard |
| Timer1         | 0      | Power Saving      | 0 | Night After Effects | Standard |

#### 8.5 Network Parameters Setting

Select Net Setting for camera's network settings. Network parameters are divided into Email, MMS and SMS three application types.

#### 8.5.1 Email Parameters

Select "Email" and click to enter into input interface, then fill in below information:

NET APN: according to local operators' information. For example:

| Email       | China Unicom | AT&T  |
|-------------|--------------|-------|
| Parameters  | China Unicom | AI&I  |
| NET APN     | UNINET       | Phone |
| Account APN | Empty        | Empty |
| Password    | Empty        | Empty |

Send Server and Port are the email server and sending port of the sending mailbox. Please consult your local operators. For example: QQ mailbox fill smtp.qq.com, Port 465; GMAIL mailbox smtp.gmail.com, Port 465

| Email<br>Parameters | QQ mailbox  | Gmail mailbox  |
|---------------------|-------------|----------------|
| Send Server         | smtp.qq.com | smtp.gmail.com |
| Port                | 465         | 465            |

Send Mailbox & Send Password: Fill in sending mailbox and the password.

**Receive Mailbox & CC Mailbox**: Receiving mailbox and CC mailbox.

Picture Type is resolution of sending photos, Original is the original image taken by the camera, VGA is a thumbnail, using VGA can save traffic.

**SMS**: when using Email to send pictures, camera can send text messages to the user-specified phone at the same time, notify the user that the specified mailbox received new email, it can be turned off.

**Send Interval**: Interval of sending pictures to the mailbox. Select Instant to send immediately, after shooting image, start 3G network function directly and the photos will be sent. The timing of the time is counted from the last image taken, photo will be sent when no shooting again within the specified time period.

So before this period of time camera may take multiple photos, each time user open the 3G network, it can send three messages at the same time, each message can contain 10 original photos. Interval sending can reduce the frequency of opening 3G network to achieve the purpose of power saving. Fill in the APN account and password based on the local operators. For example, China Unicom is blank, no need to fill in; AT & T's APN account is wap@cingulargprs.com, APN password CINGULAR1

| K Net Setting   |         | K Net Setting   |         | K Net Setting   | 1      | Send Interval |   |
|-----------------|---------|-----------------|---------|-----------------|--------|---------------|---|
| Email MMS       | sms     | Email MMS       | sms     | Email MMS       | sms    | Inatant       | Γ |
| Net APN         |         | Send Password   |         | Send Password   | s      | 0 5s          | Γ |
| Send Server     |         | Receive Mailbox |         | Receive Mailbox | F      | O 10s         | t |
|                 |         | neocite manbox  |         | Distant Trees   | -      | O 15s         | ł |
| Port            |         | CC Mailbox      |         | Picture Type    | c      | C 30s         | I |
| Send Mailbox    |         | Picture Type    | Orignal | Orignal         | F      |               | 5 |
| Send Password   |         | SMS             | On      | O VGA           | s      | 02m           | - |
| Receive Mailbox |         | Send Interval   | Instant | oenu mervar     | Cancel |               |   |
| CC Mailbox      |         | APN Account     |         | APN Account     | ,      | ○ 20m         | İ |
| Picture Type    | Orignal | APN Password    |         | APN Password    | ,      | Cancel        |   |

#### 8.5.2 MMS Setting

Select "MMS" for MMS parameter settings, camera will send image to the receiving phone number. More information please check from local operators.

| MMS<br>Parameters | TESCO                             | AT&T                            |
|-------------------|-----------------------------------|---------------------------------|
| MMS APN           | prepay.tesco-mobile.com           | phone                           |
| MMS Url           | http://mmsc.mms.o2.co.u<br>k:8002 | http://mmsc.mobile.att<br>.net/ |
| MMS Proxy         | 193.113.200.195                   | proxy.mobile.att.net            |
| MMS Port          | 8080                              | 80                              |
| APN Account       | Empty                             | Empty                           |

Send Interval please select Instant.

#### 8.5.3 SMS Parameters

"SMS" parameter settings, camera will remind user that camera captured new image, SMS does not contain image information Send Interval please select instant.

| K Net Setting |         | K Net 3 | Setting | •         | Send Interval |
|---------------|---------|---------|---------|-----------|---------------|
| Email MMS     | SMS     | Email   | MMS     | SMS       | Inatant       |
| Send Interval | Instant | Send In | terval  | Instant S | ○ 5s          |
| MMS APN       |         |         |         |           | O 10s         |
| MINIS APN     |         | -       |         |           | O 15s         |
| MMS Url       |         |         |         |           | ○ 30s         |
| MMS proxy     |         | -       |         |           | 0 1m          |
| MMS Prot      |         | -       |         |           | O 2m<br>O 5m  |
| APN Account   |         | -       |         |           | O 10m         |
| APN Password  | 1       | -       |         |           | ○ 20m         |
|               |         | -       |         |           | Cancel        |

#### 8.6 Camera Rename

The set camera can be renamed. Click the Rename option in the Setting List interface, user can change the camera name, the number of the SIM card in the camera, the number for configuration file sending and IMEI information. Input box for the initial set of information, user can delete the input box and input new information.

| Setting List   |   | Setting List                                      |
|----------------|---|---------------------------------------------------|
| Camera Setting | > | Rename                                            |
| Net Setting    | ) | Name<br>Camera1<br>Camera1                        |
| C Rename       | > | Camera Phone Number                               |
| Delete Camera  | ` | 1300000000                                        |
| Delete Camera  |   | Racieve Phone Number<br>1310000000<br>13100000000 |
|                |   | IMEI<br>1234567890                                |
|                |   | 1234567890                                        |
|                |   | Cancel OK                                         |
|                |   |                                                   |

#### 8.7 Delete Camera

User can delete the camera that not need, click Delete Camera to select OK to delete.

#### 8.8 Parameters' Sending & Saving

Click on the upper right point of the page in the parameter

setting page, user can make the parameters send, save and save as the default value.

Send: Will call the phone's SMS function to send parameters to the camera.

Save: Save the parameters of the current page settings.

**Save Default**: Save the parameters of the current page as the default values, the parameters will be called directly in the next camera settings until it is changed.

| o enanged       |              |
|-----------------|--------------|
| Camera          | Send         |
| Mode            | Save         |
|                 | Save Default |
| Image Size      | 12MP         |
| Videeo Size 720 |              |
| Shooting No     | o 6photo     |
| Video Length 5  |              |
| Time Lapse      |              |
| PIR Interval    |              |
| Device No 120   |              |
| Timer1          | O            |
| againing        |              |

#### 8.9 Parameters Receiving

When camera is in working condition, it will automatically change the configuration. And enable the new parameters for next shot.

In test mode, user can get parameters configuration from G3APP directly via SMS. Select the Get cfg option in the Set page of MENU and click OK. Then select "OK" when showing "Do you want to get configuration?", the display will be closed and wait for the parameters configuration information.

During acquisition, the blue LED flashes slowly and slowly, indicating that the parameter is being acquired. When completed the camera will automatically boot, the changed network parameters will be displayed, basic parameters can be confirmed by checking. If no message received after waiting for over 2 minutes, camera will automatically turn on.

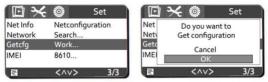

#### 8.10 Software Version

In the camera interface, click the My area in the lower right corner, user can check the current software version. The current version is: G3 Andriod v1.0.0

#### 9 PC Clint Setting

PC client application can be downloaded from the official website (www.Bushwheker.cn), without need for installation. Just download and decompress the G3set.exe program to run.

Please select the appropriate language and camera model.

| Bushwhack                                                                                                    |                        | _ 7 ×                     |  |  |  |  |
|----------------------------------------------------------------------------------------------------|------------------------|---------------------------|--|--|--|--|
| Version V1.1.0                                                                                                    |                        |                           |  |  |  |  |
| Language English V Device Model BIG EYE G3 V                                                                       |                        |                           |  |  |  |  |
| Camera Set                                                                                                    | Net Set                | Exit                      |  |  |  |  |
| 9.1 Camera parameters setting<br>Click the camera settings for the camera parameter settings.<br>B Bushwhack □ □ X |                        |                           |  |  |  |  |
| Mode Camera 🗸                                                                                                    | Image Size 12MP 🖌      | Video Size 1080P 🗸        |  |  |  |  |
| Shooting No 1Photo 🗸                                                                                               | Video Size 5s 🗸        | Device No BUSH            |  |  |  |  |
| Timer1 On 🔳 Off                                                                                                    |                        | Time Lapse Off 🗸 🗸        |  |  |  |  |
| Timer2 On I Off                                                                                                    |                        | PIR Interval Off 🗸        |  |  |  |  |
| Stamps 💿 On 🔵 Off                                                                                                  | Power Saving On On Off | Auto Power Off 1m 🗸       |  |  |  |  |
| Record Audio 🔳 On 🔵 Off                                                                                            | PIR Level Normal 🗸     | Loop Recording 🔳 On 🔾 Off |  |  |  |  |
| Beep Sounf 🔳 On 🔵 Off                                                                                              | Password ****          | TV Mode PAL 🗸             |  |  |  |  |
| Day AE Standard V Night AE Standard V                                                                              |                        |                           |  |  |  |  |
| Select C:\welltar\G3\Config                                                                                        |                        |                           |  |  |  |  |
| Generate                                                                                                    | Load Default           | Exit                      |  |  |  |  |

After parameter setting, click on the "Select" to select the file storage address. Click "generate" to generate the camera parameter settings file. Click "Exit" to exit the main menu interface.

Copy the parameter settings file of CameraSet.cfg to the SD card. Insert it to the camera and turn the key to TEST, camera setting is automatically finished.

Load: When setting parameters, if the generated parameters are incorrect, click "Load" to select generate file to quickly restore the original parameters, then users can modify the parameters.

Default: restore default settings.

#### 9.1.1 Network Parameters Setting

Click the network settings for the network parameter settings.

| Bushwhack                      |             | _ <b>d</b> ×                 |  |  |
|--------------------------------|-------------|------------------------------|--|--|
| Fill Mode                      | Manual 🗸    | Picture Type   Original  VGA |  |  |
| Country                        | ~           | SMS (a) On () Off            |  |  |
| Operator                       | ~           | Send Interval                |  |  |
| 🔵 Email                        | O MMS O SMS | Phone Number                 |  |  |
| NET APN                        |             |                              |  |  |
| Send Server                    | Port        | MMS APN                      |  |  |
| Send Mailbox                   |             | MMS URL                      |  |  |
| Send Password                  |             | MMS Proxy Address MMS Port   |  |  |
| Receive Mailbox                |             | APN Account                  |  |  |
| CC Mailbox                     |             | APN Password                 |  |  |
| Select C:\ welltar \G3\ Config |             |                              |  |  |
| Generat                        | Load        | Default Save Default Exit    |  |  |

Select the "automatic" mode to set. After selecting the country, the operator, the software will use the network parameters provided by the system, by entering mailbox, telephone number and other parameters. Then you can use it. If the parameters provided by the system are incorrect or no option, the user can choose the "manual" mode, to fill in all the network parameters, e-mail, telephone number. For network APN, server used, port, APN account and APN password, please consult local communications operators.

After parameter setting, click on the "Select" to select the file

storage address. Click the "generate" to output camera settings file to the directory of the file storage address. Click "Exit" to exit the main menu interface. Copy the parameter settings file of Camera NetSet.cfg to the SD card. Insert it to the camera and turn the key to TEST, and then the camera automatically sets the parameters.

Load: When setting parameters, if the generated parameters are incorrect, click "Load" to select generate file to quickly restore the original parameters, then users can modify the parameters

Default: restore default settings.

Set as Default: Saves the current settings as the default, no need to reset next time. If there is any change, click "Default" to restore the default value.

## 9.1.2 Email Parameters Setting

In the network settings menu, select the EMAIL option for email mode parameter settings.

| Bushwhack       |                      |                   | _ P ×                |
|-----------------|----------------------|-------------------|----------------------|
| Fill Mode       | Manual 🗸             | Picture Type      | Original 🔵 VGA       |
| Country         | Untied States        | SMS 🔘             | On Off               |
| Operator        | AT&T 🗸               | Send Interval     |                      |
| 🔳 Email         | O MMS O SMS          | Phone Number      |                      |
| NET APN         | Vap. cingular        |                   |                      |
| Send Server     | Port                 | MMS APN           |                      |
| Send Mailbox    |                      | MMS URL           |                      |
| Send Password   |                      | MMS Proxy Address | MMS Port             |
| Receive Mailbox |                      | APN Account       | wap@ cingulargprscom |
| CC Mailbox      |                      | APN Password      | CINGULARI            |
| Select          | C:\welltar\G3\Config |                   |                      |
| Generat         | Load                 | Default           | Default              |

After selection of the filling way, country, operators, it is needed to fill in the NET APN(Access Point Names), Send Server, Port, Send Name (Mailbox), Send Mailbox Password, Receiving mail, CC mail, Send Interval. For sending SMS, you need to fill in phone number. In some countries, it is required to fill in the APN Account, APN Password. If the operator does not require, that two parts can be empty.

By this mode, the photos will be sent to the receiving mailbox by sending mailbox. The default is to send a thumbnail without message notice. If the original images and SMS notification are needed, you can choose to change.

## 9.1.3 MMS Parameters Setting

In the network settings menu, select the MMS option for MMS mode parameter settings.

| Bushwhack       |                    |    |                |                        | _ 7 X             |
|-----------------|--------------------|----|----------------|------------------------|-------------------|
| Fill Mode       | Auto               | ~  | Picture Type   | Original 🔳 VG          | A                 |
| Country         | Untied Kingdom     | ~  | SMS            | 🔿 On 🔳 Of              | f                 |
| Operator        | Tesco              | ~  | Send Interval  | Instant                |                   |
| 🔵 Email         | 🔳 mms 🔵 sms        |    | Phone Number   |                        |                   |
| NET APN         | Vap. cingular      |    |                |                        |                   |
| Send Server     | Port               |    | MMS APN        | Prepay tesco           | nobile com        |
| Send Mailbox    |                    | -  | MMS URL        | Http://mmsc.m          | ma.o2.co.uk: 8002 |
| Send Password   |                    | ۲  | MMS Proxy Addr | ess 193, 113, 200, 195 | MMS Port 8080     |
| Receive Mailbox |                    |    | APN Account    | tescowap               |                   |
| CC Mailbox      |                    |    | APN Password   | password               |                   |
| Select          | C:\welltar\G3\Conf | ig |                |                        |                   |
| Generat         | Load               |    | Default        | Save Default           | Exit              |

After selecting the Country, Operator, it is needed to fill in the Send Interval, Phone Number, MMS APN, MMS URL, MMS Proxy Server, MMS port. In some countries, it is required to fill out the APN Account, APN Password. If there are no requirements for operators, the two parts can be empty. Please consult local operators for parameters.

Note: In MMS, only thumbnails are sent. SMS is not optional.

# 9.1.4 SMS Parameters Setting

In the network settings menu, select the SMS option for SMS mode parameter settings.

| Bushwhack       |                      | _                                               |
|-----------------|----------------------|-------------------------------------------------|
| Fill Mode       | Auto 🗸               | Picture Type Original VGA                       |
| Country         | Untied Kingdom 🗸 🗸   | SMS On Off                                      |
| Operator        | Tesco 🗸              | Send Interval Instant                           |
| 🔵 Email         | 🔿 MMS 🔳 SMS          | Phone Number                                    |
| NET APN         | Vap. cingular        |                                                 |
| Send Server     | Port                 | MMS APN Prepay tesco-mobile com                 |
| Send Mailbox    |                      | MMS URL Http://mmsc.mms.o2.co.uk:8002           |
| Send Password   |                      | MMS Proxy Address 193.113.200.195 MMS Port 8080 |
| Receive Mailbox |                      | APN Account tescowap                            |
| CC Mailbox      |                      | APN Password password                           |
| Select          | C:\welltar\G3\Config |                                                 |
| Genera          | Load                 | Default Save Default Exit                       |

In this mode, it is required to set the Country, Operator, Send Interval, Phone Number. When sending SMS, the set mobile phone number can receive the text information of the image shot by the camera.

<u>Note: Phone number format is "+8613800138000" or</u> "13800138000".

After the completion of parameter settings of Email mode, MMS mode, SMS mode, select the "Select" to fill the storage location for generating files, and then click "Generate". Copy the generated NetSet.cfg to the SD card. Insert it to the camera and turn the key to TEST, and camera setting is automatically finished.

Mailbox supports three transmission methods, namely NOSSL, SSL, and STARTTLS. This depends on the server port number of mail, as follows:

25 NOSSL465 SSL587 TLS(STARTTLS)

## 10 Firmware Upgrades

Manufacturer reserve the right of upgrading the product hardware and software. User may update camera software version through SD card (SD card capacity shall less than 32GB).

## 10.1 DSP Firmware Upgrades

- 1) Prepare a formatted SD card.
- 2) Copy the new version software document named "FWD3A.bin" to SD card root catalog.
- Insert SD card into camera, dial ON/OFF key to TEST mode while pressing OK key, loosen "OK" key when the blue indicator light is flashing.
- 4) The blue light flashes continuously and the screen is off, indicating that the upgrade is in progress. Please don't power off or you need to do upgrades again.
- 5) Check the version number to see if the upgrade is successful.

#### 10.2 Network Firmware Upgrades

Empty the SD card, extract the file sd\_user.bin to SD card root directory, insert SD card into the machine and do not insert the SIM card, then switch to TEST mode, select the network to search network.

Then the screen will be black out, red and blue indicator lights flashing at the same time, after a few seconds the machine will light up again. Enter the menu view version, if prompted S: XX indicates that the upgrade was successful. Xx is the code before compression package. After the upgrade, users need to delete the upgrade file in the card or format SD card to avoid duplicate upgrades.

#### 11 Main features and specifications

## 11.1 Main features

- 1) Picture pixels: 3MP/5MP/8MP/12MP/16MP.
- 2) HD video: 1080P 30 frames per second. The sound of the video can be set on or of.
- 3) In the "camera + video" mode, the camera after being triggered to start every time, the camera will take pictures first and then record a scene video.
- 42 infrared LEDs, in power-saving mode, only 20 infrared LEDs work; 850nm/940nm two kinds of lights are optional.
- 5) Starting speed at 0.5 seconds.
- 6) 2.4' TFT color LCD screen.
- 7) Important pictures can be locked to avoid deletion.
- 8) Continuous shooting for 6 pictures.
- 9) 7 kinds of exposure effects optional, user can choose photo brightness based on the need with different shooting environment.
- 10) You can set a specified period every day for the camera to work. And you can set two timers.
- 11) PIR interval function, can avoid the multi shot for the same object that stays for a long time.
- 12) By time lapse function, the camera will be set at a time interval to take pictures, which is very useful to observe the flowering of plants, birds nest, as well as monitoring unattended places, such as parking, garden.
- 13) Auto power off in 1-10 minutes whiles no keypad controlling.
- 14) Date, time, temperature, moon phase and battery capacity can be stamped in the picture.
- 15) 7 operation buttons. The beep sound can turned on or off.
- 16) Free choice of TV out at PAL/NTSC.
- 17) Maximum 64GB SD memory card is supported (SD should be FAT32 format).
- Low standby power consumption, up to 6 months of standby time.
- 19) When power alarms for low battery, there is a low power logo

on the screen with a red light flickering.

- 20) 1~8 zoom playback for viewing.
- 21) Supportive for nine square pictures browsing and auto play mode.
- 22) Device number will be showed on image file name, this helps users identify which cameras captured the image when browse files.
- 23) You can set a password for power-on.
- 24) Two sets of precise timing settings.
- 25) Color pictures at daytime, monochrome pictures at night, switched automatically.
- 26) Supportive for loop recording, which automatically deletes the earliest photos or videos and makes room for new ones.
- 27) Dentate design on the back is more convenient for camera mounting.
- 28) The battery hatchway cover can effectively avoid corrosion damage to camera caused by leakage of battery.
- Image transmission speed is high, transmit image via SMTP/MMS, network support GPRS / 3G.
- 30) With SMS notice and remote control functions.
- 31) Supports thumbnail or original transmission.
- 32) Can flexibly set images transmission time, can select the instant sending or interval sending.
- 33) Set parameter on computer, which is more convenient.
- 34) If no trigger for 12 hours, it will send safe messages (time, electric quantity, storage capacity).

| Items      | Parameter                                                                       |
|------------|---------------------------------------------------------------------------------|
| Work Mode  | Camera / Video / Camera+Video                                                   |
| Photo Size | 3MP:2048×2536; 5MP:2542×1944<br>8MP:3264×2488; 12MP:4032×3024<br>16MP:4640×3480 |
| Video Size | VGA: 640x480                                                                    |
| VIGCO SIZE | WVGA: 800x480                                                                   |

## 11.2 Parameters

|                                             | 720P: 1280x720@30fps                                |  |
|---------------------------------------------|-----------------------------------------------------|--|
|                                             | 1080P: 1920x1080@30fps                              |  |
| Working Time                                | Day /night, auto-induction switch                   |  |
| Working Time                                |                                                     |  |
| I                                           | FOV=90 degree (G3R:50 degree), F=2.4                |  |
| Lens                                        | (G3R:2.5),                                          |  |
| IR Flash Distance                           | auto-induction switch filtering<br>65 feet / 20 m   |  |
| IK Flash Distance                           |                                                     |  |
| Informal Lance                              | 42pcs; Visible light lamp/invisible light           |  |
| Infrared Lamp                               | lamp<br>selectable                                  |  |
| AE                                          |                                                     |  |
|                                             | + 3, + 2, + 1, standard, -1, -2, -3                 |  |
| Power Saving                                | On/off; Only 20 lights work after opened            |  |
| LCD screen                                  | 2.4 inch, TFT colors                                |  |
| Operation Keypad                            | 7 buttons                                           |  |
| Beep Sounds                                 | On/off                                              |  |
| Memory                                      | SD card, maximum support 64GB                       |  |
| PIR Level High/Normal/Low                   |                                                     |  |
| PIR Sensing                                 | 65 feet / 20 m                                      |  |
| Distance                                    |                                                     |  |
| PIR Sensing Angle 90 degree (G3R:50 degree) |                                                     |  |
| Trigger Time                                | 0.5 seconds (when use 2 GB card)                    |  |
| PIR Interval                                | 3 seconds $\sim$ 60 minutes, Programmable           |  |
| Shooting Number                             | $1 \sim 6$ photos ( $1 \sim 3$ photos when in 16MP) |  |
| Lock Image                                  | Locked or unlock image                              |  |
| Video length                                | 5 seconds~10 minutes, Programmable                  |  |
| Camera + Video                              | Take photos first, and then record video            |  |
| Playback Zoom                               | 1~8 times                                           |  |
| Slide Show                                  | Yes                                                 |  |
| Loop Recording                              | On/Off                                              |  |
|                                             | On/Off, Logo, temperature, moon phase,              |  |
| Stamps                                      | date, time, battery power                           |  |
| Timer                                       | On/ Off, can set two timers                         |  |
| Time Lapse                                  | 5 seconds ~ 24 Hours, Programmable                  |  |
| Password                                    | 4-digit number, each digit can be freely set        |  |

|                                                                       | with 0 ~9                                      |  |
|-----------------------------------------------------------------------|------------------------------------------------|--|
|                                                                       | 4-digit number, each digit can be freely set   |  |
| Device No                                                             | with 26                                        |  |
| Device No.                                                            | alphabets or 0~9.                              |  |
| Power Supply                                                          | $4 \times AA, 8 \times AA$                     |  |
| Network Band                                                          | 4×AA, 8×AA<br>800/850/900/1900/2100MHz         |  |
| Two mailboxes can be set.                                             |                                                |  |
|                                                                       | Message notice can be set at the same time.    |  |
| Email                                                                 | Either original (maximum 16M) or               |  |
|                                                                       | thumbnail                                      |  |
|                                                                       | (640x480) can be sent.                         |  |
| MMS Only send thumbnail (640x480)                                     |                                                |  |
| SMS                                                                   | Send message notice                            |  |
| Sending Interval                                                      | Instant, 5sec~1 hour, Off                      |  |
|                                                                       | No trigger for 12 hours, it will send message  |  |
| Safety Message                                                        | (time, electricity quantity, remaining storage |  |
|                                                                       | capacity) to designated cell phone.            |  |
| External DC Power 6V/2A                                               |                                                |  |
| Supply                                                                |                                                |  |
| Standby Current                                                       | 0.4mA                                          |  |
| Standby Time $3 \sim 6 \text{ months} (4 \times AA \sim 8 \times AA)$ |                                                |  |
| Auto Power Off                                                        | Automatic shutdown can be set for 1~10         |  |
|                                                                       | minutes with no operation.                     |  |
| Power                                                                 | 200mA(+700mA when IR LED lights up)            |  |
| Consumption                                                           | 250mA (start network, maximum peak is          |  |
|                                                                       | 400mA)                                         |  |
| Low Battery Alarm                                                     | 4.8V                                           |  |
| Dimensions 148×99.5×81 (mm)                                           |                                                |  |
| Net Weight 350g                                                       |                                                |  |
| Interface                                                             | TV-out/USB, SD card slot, 6V DC power          |  |
| Mounting                                                              | port, network antenna, SIM card slot           |  |
| Mounting                                                              | Strap; Tripod nail<br>IP66                     |  |
| Waterproof                                                            | 11'00                                          |  |
| Working                                                               | -22~+158 F/-30~+70 °C                          |  |
| temperature                                                           |                                                |  |

| Working Humidity | 5%~95%      |
|------------------|-------------|
| Certificate      | FCC&CE&ROHS |

# 12 FAQ

Please check below items if camera cannot start normally

- No batteries;
- Batteries are not installed correctly;
- Run out of battery;
- Batteries do not comply with specifications;
- Not tune function switch to ON state yet;
- Not insert SD card yet;
- SD card is full loaded or damaged;
- SD card capacity has surpassed the maximum support capacity 64GB; FAT32 format;
- PIR sensor sensitivity setting grade is too low;

If the camera cannot get the remote picture and Information, you can check:

- SIM card contact is bad, the installation is not in place;
- SIM card has no sufficient funds;
- The location has no signal;
- Battery capacity is insufficient;
- Network setting parameters are incorrect;
- Turn off interval sending time duration option .
- Search the network to see the current network signal strength, if no signal or search failed, it is recommended to change the camera location.
- Send Debug file.txt to manufacturer for troubleshot.
- All information effected by the operator, signal strength and other factors, may not be able to receive in time

#### 13 Warranty Policy

We value our customers very highly and would like to ensure that our products and service are always of a top standard. However, if you are experiencing issues with your Bushwhacker products, please take a moment to read through the information below to establish whether your products are covered under the warranty.

#### WARRANTY

We guarantee our Bushwhacker cameras to be free of defects in materials and workmanship under normal use and service for a period of a limited times after registered date of purchase.

## EXCLUSIONS

This warranty does not cover damages caused by misuse, abuse, improper handling or installation, or improper storage conditions and natural disasters, by user installed batteries, or by repair attempts of someone other than our authorized technicians, nor does cover loss or theft.

This warranty extends solely to failures due to defects in materials or workmanship under normal use. It does not cover normal wear of the product. The camera manufacturer can provide extra service for your camera after the warranty expiration, but the customer have to be responsible for extra charges on parts, labor and shipping costs therefore brought.

Please keep the warranty card for guarantee to keep in repair. Please contact the regional distributor for more details.

| Component name | Quantity |
|----------------|----------|
| Camera         | 1        |
| Antenna        | 1        |
| USB Cable      | 1        |
| TV Cable       | 1        |
| Strap          | 1        |
| Manual         | 1        |
| Warranty Card  | 1        |

#### 14 Standard Packing List

# Important reminder:

- Users need to purchase batteries, please use high quality battery.
- Users need to purchase SD card, please use high quality SD card for better use.
- Users need to purchase SIM card, please choose superior operators.

#### 15 Statement

1. The manufacturer reserves the right to make corrections at any time to the contents of this manual due to inconsistencies in editing / typographical errors and product upgrades and includes modification in new version of the manual. These amendments are without notice.

2. The manufacturer is not responsible for any illegal use; please comply with local legal permission.

3. The manufacturer is not responsible for any data loss of the user.

4. The manufacturer is not responsible for any damages orcasualties caused by the user's misuse of the product.

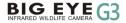

Google Play WildCam Q Welcome to use WildCam APP to set parameters.